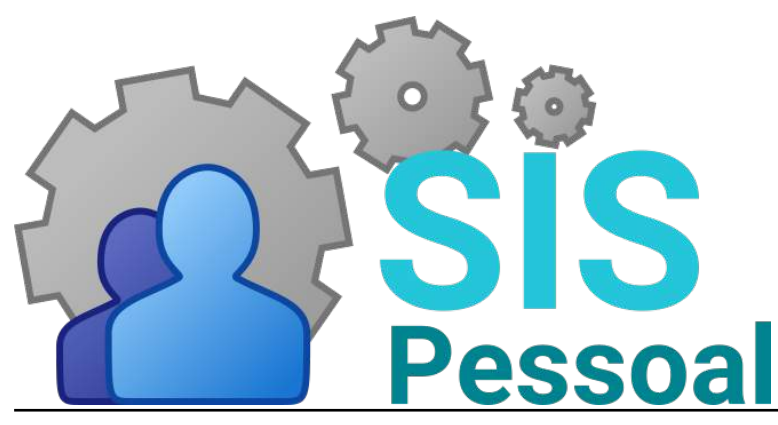

Sistema de pessoal

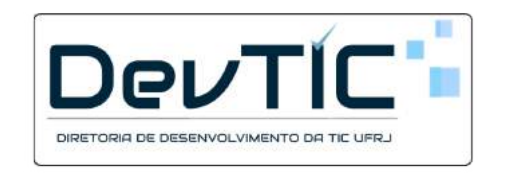

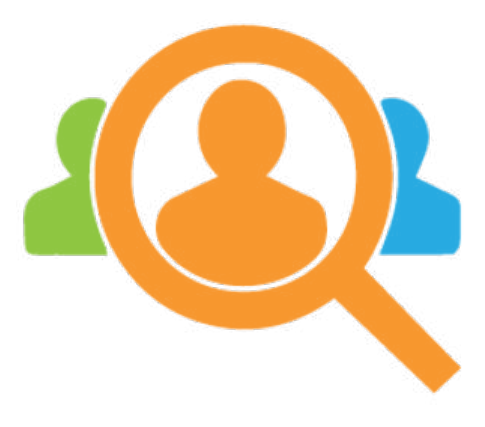

**AvaDes** Módulo para Avaliação de Desempenho Divisão de Avaliação de Desempenho (DVAVD)

# Manual para integrantes da Comissão Setorial

v2022.7

# Sumário

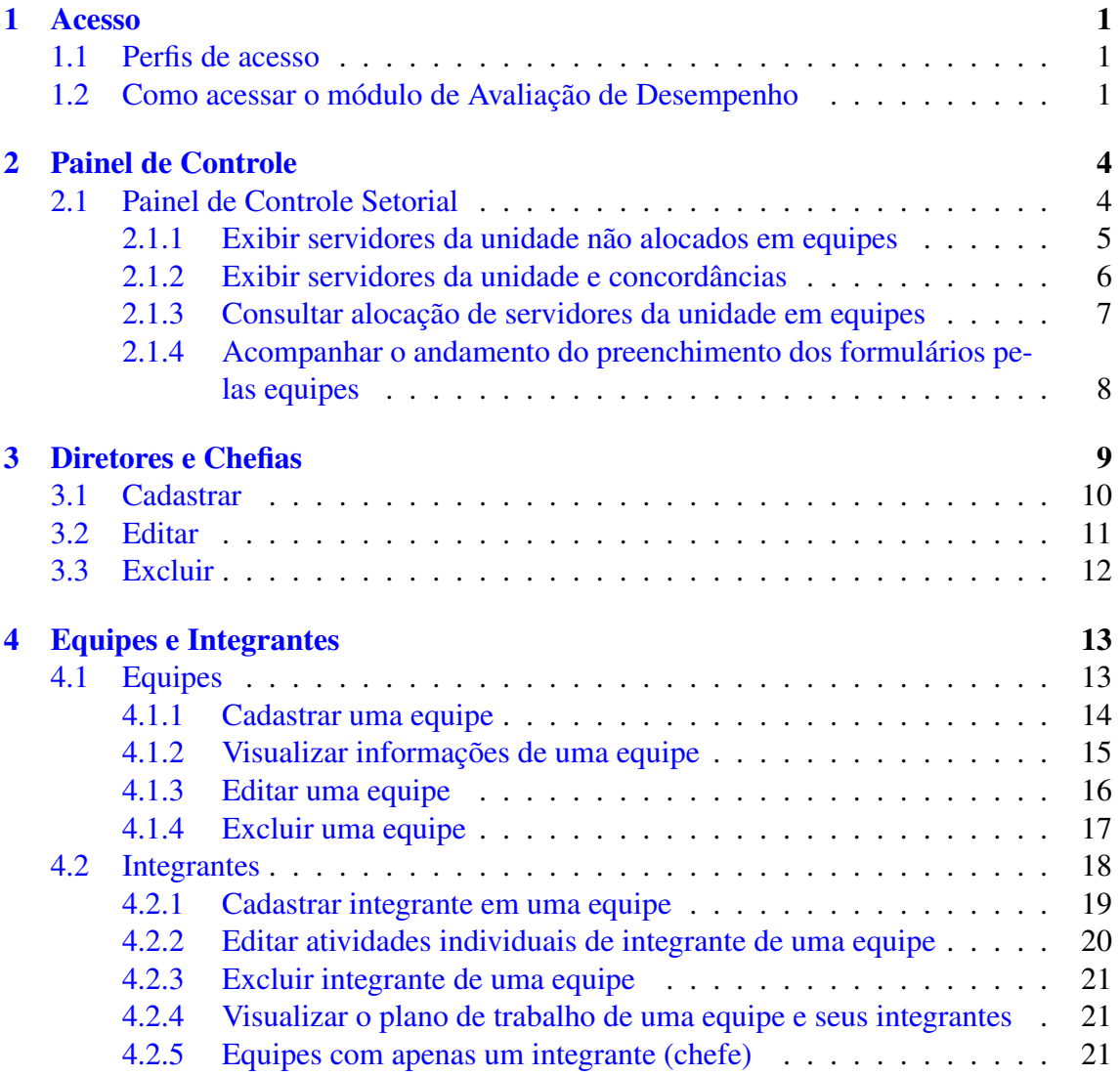

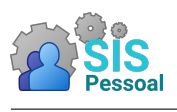

### <span id="page-3-0"></span>Acesso

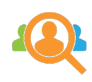

### <span id="page-3-1"></span>1.1 Perfis de acesso

No módulo AvaDes, o servidor pode assumir um ou mais perfis, que conferem diferentes permissões de acesso às funcionalidades do sistema.

São eles:

- Administradores: Todos os módulos e funcionalidades do sistema.
- Integrantes de comissão central: Todos os módulos e funcionalidades do sistema.
- Integrantes de comissão setorial: Cadastro e gerenciamento das chefias da unidade. Acompanhamento das equipes cadastradas e do preenchimento das avaliações de desempenho e formulários complementares pelas equipes.
- Chefias: Cadastro e gerenciamento de suas equipes, Acompanhamento do preenchimento das avaliações de desempenho e formulários complementares da sua equipe.
- Todos os servidores: Preenchimento de avaliações de desempenho e formulários complementares, resultado das avaliações e concordância/discordância dos resultados.

### <span id="page-3-2"></span>1.2 Como acessar o módulo de Avaliação de Desempenho

Passo a passo para acessar o módulo de Avaliação de Desempenho

- 1. Entre no site da intranet da UFRJ (https://intranet.ufrj.br/) e faça o login do usuário.
- 2. Na listagem de sistemas, esquerda da tela, clique no link "SisPessoal Novo sistema de pessoal".
- 3. A figura [1](#page-4-0) mostra a tela principal do Sistema de Pessoal.

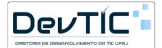

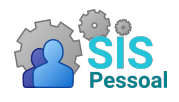

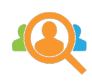

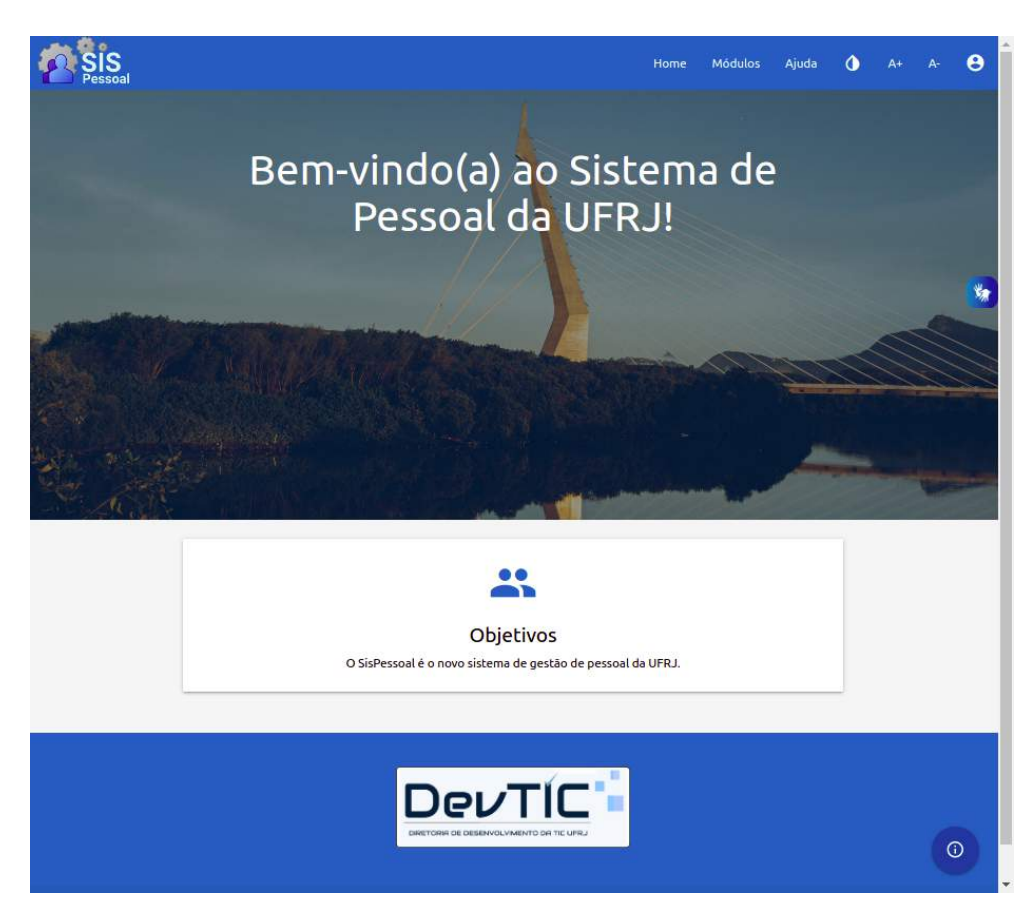

Figura 1: Página de entrada do SisPessoal.

<span id="page-4-0"></span>4. Após realizar o login na intranet e entrar no SisPessoal, você pode acessar os módulos permitidos através do menu "Módulos"

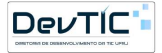

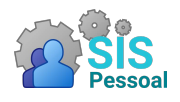

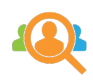

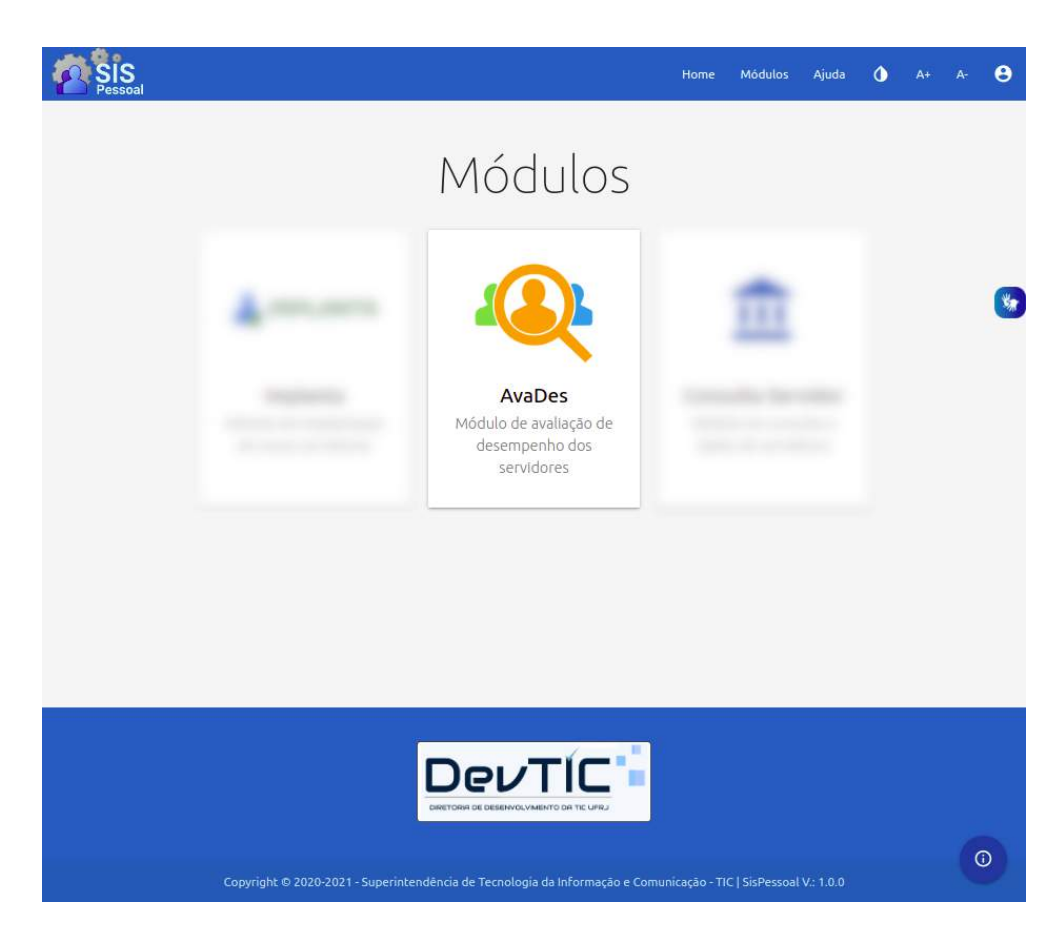

Figura 2: Página de exibição dos módulos disponíveis.

5. Clique no ícone para entrar no módulo

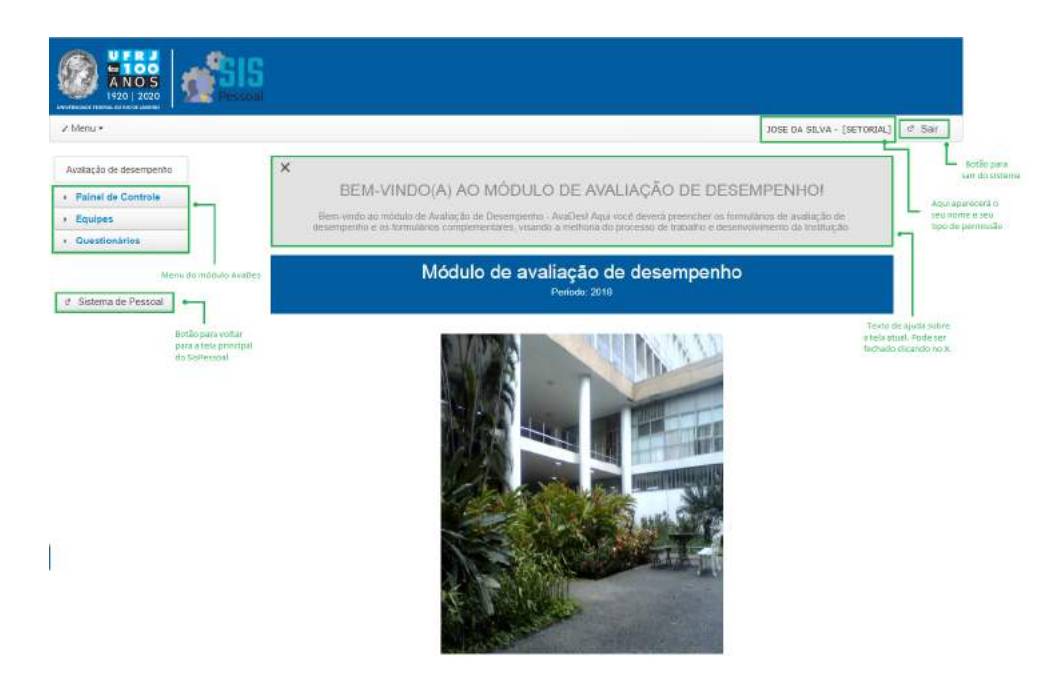

Figura 3: Página de entrada do módulo Avades.

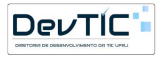

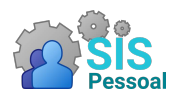

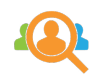

## <span id="page-6-0"></span>2 Painel de Controle

### <span id="page-6-1"></span>2.1 Painel de Controle Setorial

Acesso exclusivo para administradores e membros da comissão setorial. Pode ser acessado através do caminho: menu lateral  $\rightarrow$  Painel de Controle  $\rightarrow$  Controle Setorial.

No Painel de Controle Setorial, os integrantes das comissões setoriais poderão acompanhar as atividades de sua unidade. É possível visualizar o quantitativo de diretores/chefias e servidores cadastrados na unidade, quais diretores/chefias não cadastraram equipes ou integrantes e quais servidores ainda não foram alocados em equipes. Além disso, no período de preenchimento de avaliações, é possível ver quais equipes ainda não preencheram os formulários de avaliação de desempenho e complementares.

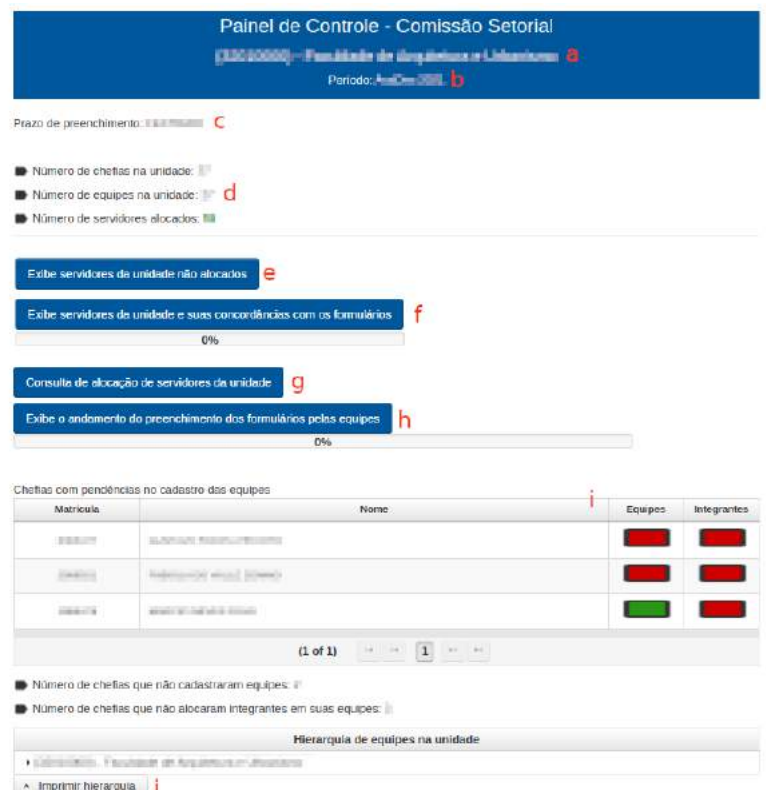

<span id="page-6-2"></span>Figura 4: Tela do Painel Setorial.

Utilizando a figura [4,](#page-6-2) seguindo de cima para baixo, são os itens:

- a. Código e nome da sua unidade
- b. Período corrente
- c. Informação sobre o período de preenchimento ou avaliação
- d. Quantitativo dos cadastros de chefias, equipes e servidores da unidade
- e. Acesso à funcionalidade de listagem de servidores da unidade que ainda não estão alocados em equipes
- f. Permite acesso à funcionalidade de acompanhamento da concordância em equipes

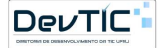

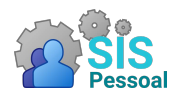

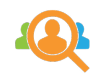

- g. Acesso à consulta de alocação de servidores da unidade
- h. Permite acompanhar o andamento de preenchimento de formulários nas equipes
- i. Lista de visualização de chefias com pendências em cadastro de equipe e integrantes

Se a chefia estiver com o ícone vermelho nas duas colunas, Equipes e Integrantes, significa que a mesma ainda não cadastrou nem equipes e nem integrantes.

Se o ícone estiver verde na coluna de Equipe e vermelho na coluna de Integrantes, significa que a chefia cadastrou uma equipe, porém ainda não cadastrou integrantes nela.

Se uma chefia não aparece na listagem, significa que ela não possui pendências.

j. Visão hierárquica da unidade

Ao lado de cada equipe que tenha equipes abaixo existe uma seta. Ao clicar nela, a hierarquia é expandida. A figura [5](#page-7-1) mostra um exemplo de hierarquia.

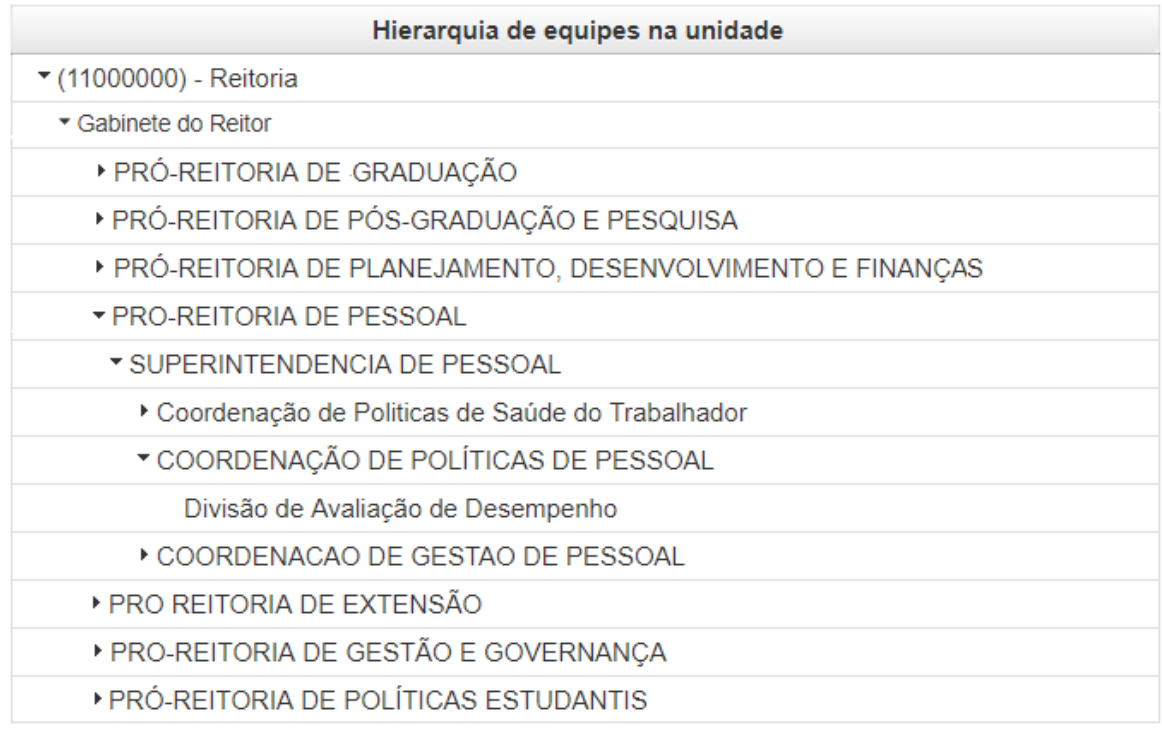

<span id="page-7-1"></span>Figura 5: Exemplo de hierarquia - unidade da reitoria

#### <span id="page-7-0"></span>2.1.1 Exibir servidores da unidade não alocados em equipes

Essa funcionalidade permite verificar quais servidores da unidade (isto é,que estão lotados na unidade) ainda não foram alocados em equipes naquela unidade, seja como chefe ou como integrante.

Passo a passo para exibir a listagem de servidores da unidade não alocados em equipes:

• Na tela do painel de controle setorial (figura [4\)](#page-6-2), clique no botão Exibe servidores da unidade não alocados em equipes. Aparecerá uma tela flutuante, como a da figura [6.](#page-8-1)

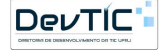

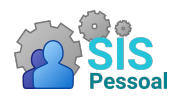

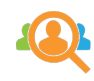

 $\mathbf{x}$ 

| Matricula | Nome                 |  |
|-----------|----------------------|--|
| 0101011   | ANTONIO JOSE         |  |
| 0202022   | JOAQUIM SE VA        |  |
| 0303033   | <b>MARIANA SOUZA</b> |  |
| 0404044   | PEDRO PAULO          |  |
|           | (1 of 5)<br>17.175   |  |

<span id="page-8-1"></span>Figura 6: Tela de consulta de servidores não alocados em equipe

- A listagem apresentará os servidores da unidade não alocados.
- Se desejar gerar um relatório em .PDF com SIAPEs, nomes e localização do servidor, basta clicar no botão "Gerar relatório".

### <span id="page-8-0"></span>2.1.2 Exibir servidores da unidade e concordâncias

Essa funcionalidade permite acompanhar o andamento da concordância para as equipes de servidores da unidade (isto é,que estão lotados na unidade).

Passo a passo para exibir a listagem de servidores da unidade:

• Na tela do painel de controle setorial (figura [4\)](#page-6-2), clique no botão Exibe servidores da unidade e suas concordâncias com os formulários. Aparecerá uma tela flutuante, como a da figura [7.](#page-8-2)

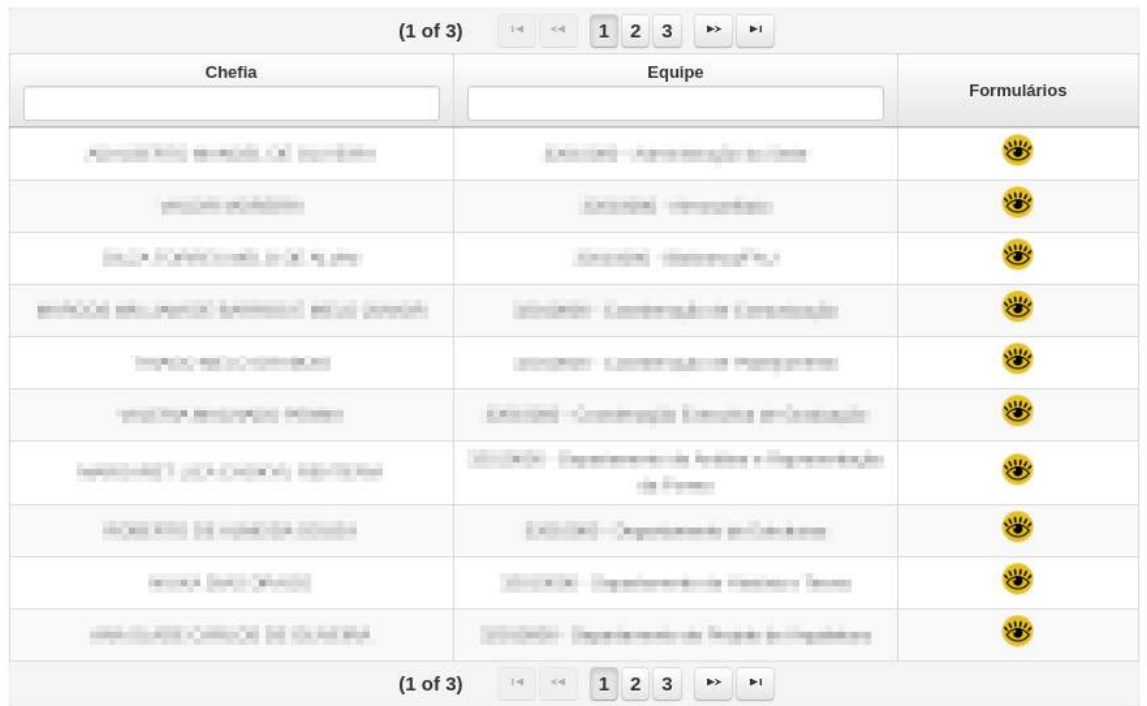

Andamento do preenchimento das concordâncias

<span id="page-8-2"></span>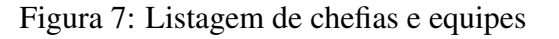

• Se a equipe possui pendências é possível verificar quais integrantes ainda precisam preencher a concordância, através do ícone **.** Ao clicar nesse ícone, abrirá uma tela flutuante como a figura [11.](#page-11-1)

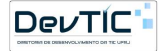

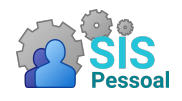

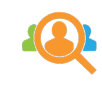

 $\overline{\mathbf{x}}$ 

### Andamento do preenchimento das concordâncias na equipe

| Avaliador                                                              | Concordante                                                 | Formulário                                                                         | <b>Status</b> |
|------------------------------------------------------------------------|-------------------------------------------------------------|------------------------------------------------------------------------------------|---------------|
|                                                                        |                                                             |                                                                                    |               |
| and an admitted to the property with<br>$\frac{1}{2}$<br>Carried mines |                                                             | ment anywhereby police<br><b>With Card</b><br>$\sim$<br>$15 - 60$<br><b>Solida</b> | Pendente      |
| and an excellent party of the same of all                              | attractorized by the seconds and<br><b>Contract Control</b> | silen for de nompre                                                                | Pendente      |
|                                                                        | - 11<br>T.<br><b>THE WELL BEE</b>                           | mar<br>the will a line                                                             | Pendente      |
|                                                                        | <b>TELESTING</b>                                            | <b>BULL</b><br>the process of                                                      | Pendente      |
| Original                                                               |                                                             | <b>THE</b><br>perfect (2021)                                                       | Pendente      |

Figura 8: Andamento da concordância

### <span id="page-9-0"></span>2.1.3 Consultar alocação de servidores da unidade em equipes

Essa funcionalidade permite consultar as equipes onde um determinado servidor da unidade (isto é, que está lotado na unidade) está alocado, seja como chefe ou como integrante. Passo a passo para consultar a alocação de servidores em equipes:

• Na tela do painel de controle setorial (figura [4\)](#page-6-2), clique no botão Consulta de alocação de servidores na unidade. Aparecerá uma tela flutuante, como a da figura [9.](#page-9-1)

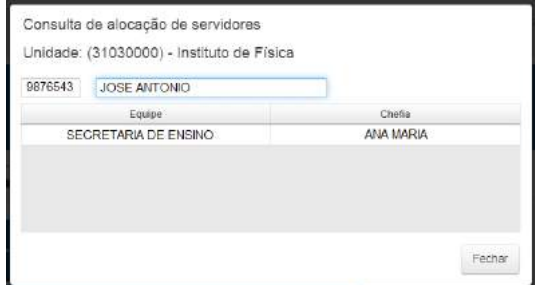

<span id="page-9-1"></span>Figura 9: Consulta de alocação de servidores em equipes

- Para escolher o servidor, existem dois campos disponíveis. Um menor, na esquerda, e um maior, na direita. O campo menor está destinado a receber a matrícula SIAPE do servidor, enquanto o campo maior está destinado a receber o nome. Para localizar o servidor, pode buscá-lo tanto pelo nome como pela matrícula SIAPE.
	- Para buscar pela matrícula basta digitar no campo menor, a matrícula do servidor. Será apresentada uma listagem com as matrículas e nomes dos servidores. Escolha o servidor desejado. Assim que escolher, os campos destinados a matrícula e ao nome serão preenchidos.
	- Para buscar pelo nome, digite no campo maior, à direita, o nome do servidor. Será apresentada uma listagem com as matrículas e nomes dos servidores. Escolha o servidor desejado. Assim que escolher, os campos destinados a matrícula e ao nome serão preenchidos.

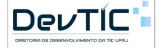

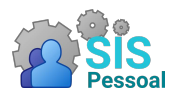

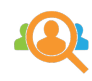

- Após a escolha do servidor, aparecerá na tabela o nome da equipe onde ele está alocado e a chefia responsável.
	- Se o servidor não estiver alocado em equipes, aparecerá uma mensagem informando a situação.
	- Se o servidor for chefe de uma equipe, ela também aparecerá na tabela, mostrando o nome do servidor na coluna chefia.
- Clique em Fechar para sair dessa tela.

#### <span id="page-10-0"></span>2.1.4 Acompanhar o andamento do preenchimento dos formulários pelas equipes

Essa funcionalidade permite acompanhar o andamento do preenchimento dos formulários pelas equipes da unidade. Passo a passo para o acompanhamento:

• Na tela do painel de controle setorial (figura [4\)](#page-6-2), clique no botão Exibe acompanhamento do preenchimento dos formulários pelas equipes. Aparecerá uma tela flutuante, como a da figura [10.](#page-10-1)

| $1\ 2\ 3\ 4\ 5\ 6$ * *<br>$14 - 44$<br>(1 of 6) |                                                                   |                           |             |  |  |
|-------------------------------------------------|-------------------------------------------------------------------|---------------------------|-------------|--|--|
| Chefia                                          | Equipe                                                            | <b>Todos respondidos?</b> | Formulários |  |  |
| JOSE MARTINIANO DE ALENCAR                      | 12340000 - Seção de Literatura                                    |                           | ж           |  |  |
| JOSE LLIS LOPES DA SILVEIRA                     | 36010000 - Cairmo de Estudos am<br>Fabricação e Contando Numérico | ×                         | 88          |  |  |
| SANDRA DOA                                      | LISSO - Contriberação do Curso da<br>Engerhalte Ctd.              |                           |             |  |  |
| ELAINE GARRIDO VAZQUEZ                          | INITIOTEN - Departamento de Construção<br><b>Clark</b>            |                           |             |  |  |
| GIOVINE SERVICO AVILA                           | 2001/2003 - Departemento de Engenharia de<br>Transporters         |                           |             |  |  |
| ANTONIO CHRLOS SIQUEIRA DE LIMA                 | BM103550 - Departamento de Engenharia<br>EMHA                     |                           |             |  |  |
| EDISON RENATO PEREIRA DA SEVA.                  | BELLISSE - Departienento de Engenhania<br>industrial              |                           | ж           |  |  |
| LAVINGA MARILA SANANDO ALVES BORGES             | MICEODEC - Departamento de Engenharia.<br>Macdonica               |                           |             |  |  |
| MARCELO BORGES MANSURE                          | 20111030 - Orquetamento de Engenhania<br>Mehallungsca:            |                           |             |  |  |
| MARCELO KIOR LOURENCO DE SOUZA                  | MAILMAN - DEFARTAMENTO DE<br>NORNAVANJA NAVAJ, E OCRÁNACA         |                           |             |  |  |

<span id="page-10-1"></span>Figura 10: Andamento do preenchimento de chefias e equipes

• Essa tela apresenta uma tabela contendo as chefias, suas equipes, um ícone que indica se todos da equipe (chefia e integrantes) já responderam todos os formulários e o ícone que permite ver exatamente quais formulários já foram preenchidos por cada integrante da equipe.

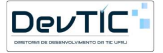

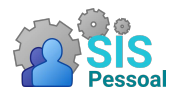

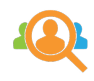

 $\overline{\mathbf{x}}$ 

- Na coluna "Todos respondidos", se o ícone estiver verde, significa que todos da equipe já preencheram todos os formulários. Ou seja, aquela equipe não possui pendências.
- Na coluna "Todos respondidos", se o ícone estiver vermelho, significa que um ou mais integrantes da equipe ainda não preencheu todos os formulários. Ou seja, aquela equipe possui pendências.

Se a equipe possui pendências  $(x)$ , é possível verificar quais integrantes ainda precisam preencher formulários, através do ícone **&**. Ao clicar nesse ícone, abrirá uma tela flutuante como a figura [11.](#page-11-1)

- $\bullet$  Ícone  $\bullet$ , o servidor preencheu o formulário.
- Ícone **x**, o servidor ainda não preencheu o formulário.
- "Não se aplica", o servidor não precisa preencher aquele formulário.

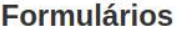

Formulários de Avaliação de Desempenho...

Equipe: Consuming works are that showed

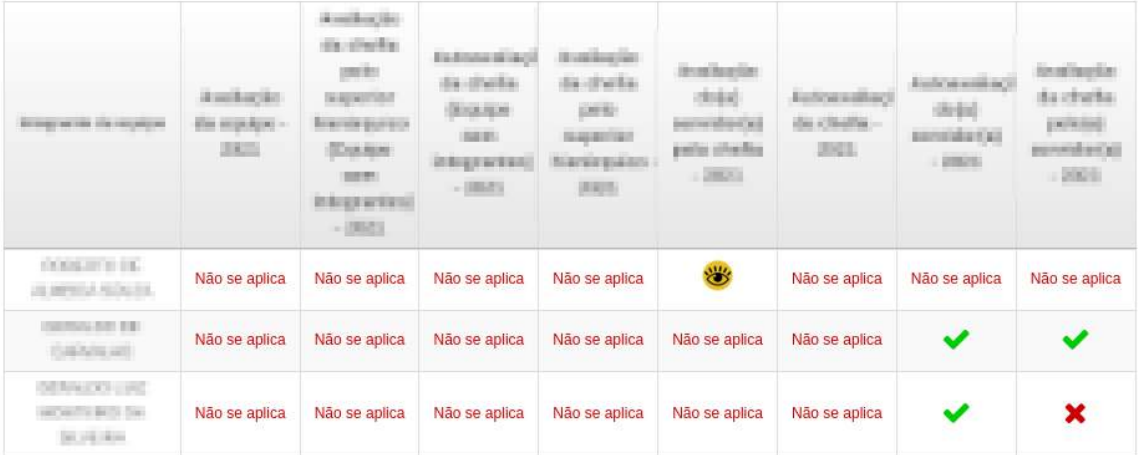

<span id="page-11-1"></span>Figura 11: Formulários de andamento da equipe

### <span id="page-11-0"></span>3 Diretores e Chefias

Acesso exclusivo para administradores e membros da comissão setorial. Pode ser acessado através do caminho: menu lateral  $\rightarrow$  Equipe  $\rightarrow$  Diretores e Chefias.

Os diretores e chefias são responsáveis por cadastrar suas equipes e integrantes, inserindo os planos de trabalho acordados. No período avaliativo, eles devem preencher as avaliações de desempenho dos integrantes de suas equipes, além de suas próprias avaliações como diretor/chefe.

A figura [12](#page-12-1) mostra a tela principal de diretores e chefias cadastradas na unidade da comissão setorial. A tabela apresenta as matrículas SIAPE e os nomes dos diretores/chefias cadastrados, suas equipes já cadastradas, suas respectivas unidades e as opções para habilitar/desabilitar e excluir cada chefia.

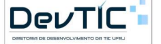

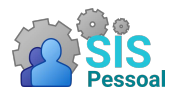

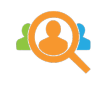

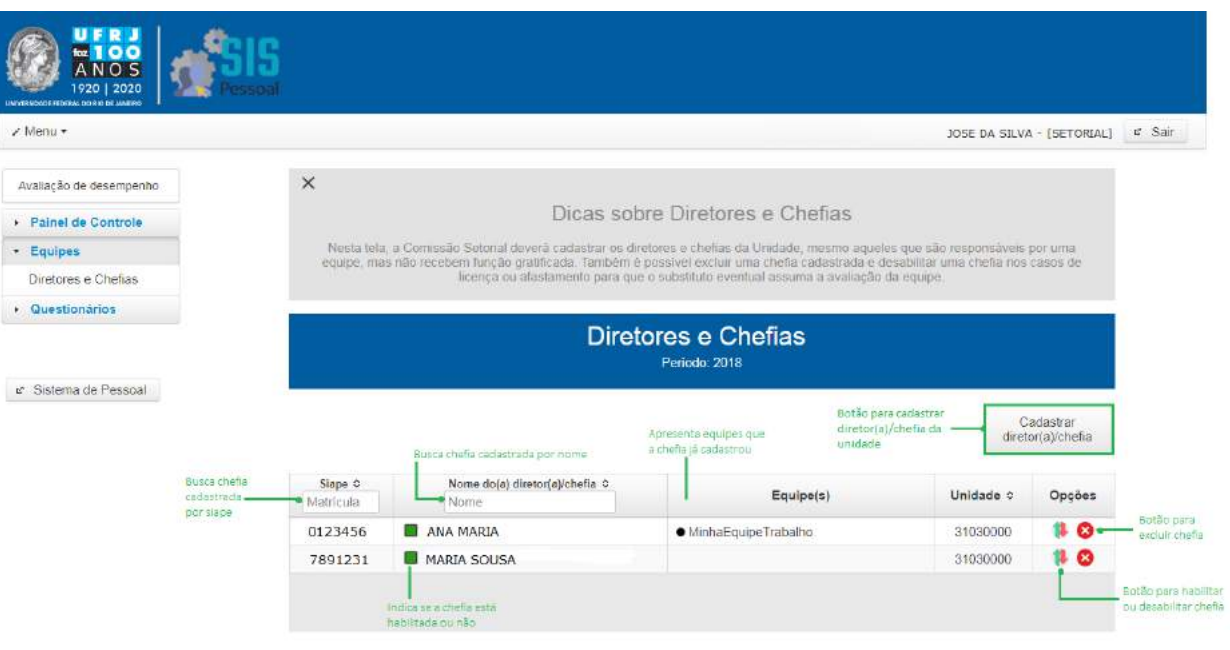

<span id="page-12-1"></span>Figura 12: Tela para gerenciamento de diretores e chefias

### <span id="page-12-0"></span>3.1 Cadastrar

Para realizar essa funcionalidade é necessário ter a permissão de Administrador do sistema ou ser um integrante da comissão setorial.

Passo a passo para cadastrar um diretor/chefia na unidade:

- 1. Na tela principal de diretores e chefias (figura [12\)](#page-12-1), clique no botão cadastrar diretor(a)/chefia. Aparecerá uma tela flutuante, como na figura [13.](#page-13-1)
- 2. Como integrante da comissão setorial, aparecerá sua unidade.
- 3. Para escolher o servidor, existem dois campos disponíveis. Um menor, na esquerda, e um maior, na direita. O campo menor está destinado a receber a matrícula SIAPE do servidor, enquanto o campo maior está destinado a receber o nome. Para localizar o servidor, pode buscá-lo tanto pelo nome como pela matrícula SIAPE.
- 4. Para buscar pela matrícula basta digitar no campo menor, a matrícula do servidor. Será apresentada uma listagem com as matrículas e nomes dos servidores. Escolha o servidor desejado. Assim que escolher, os campos destinados a matrícula e ao nome serão preenchidos.
- 5. Para buscar pelo nome, digite no campo maior, à direita, o nome do servidor. Será apresentada uma listagem com as matrículas e nomes dos servidores. Escolha o servidor desejado. Assim que escolher, os campos destinados a matrícula e ao nome serão preenchidos.
- 6. Selecionado o servidor, clique no botão Salvar, para que os dados sejam salvos na base de dados. Caso desista do procedimento, basta clicar em Cancelar e as alterações feitas serão ignoradas.

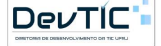

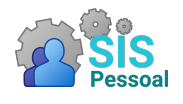

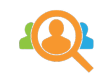

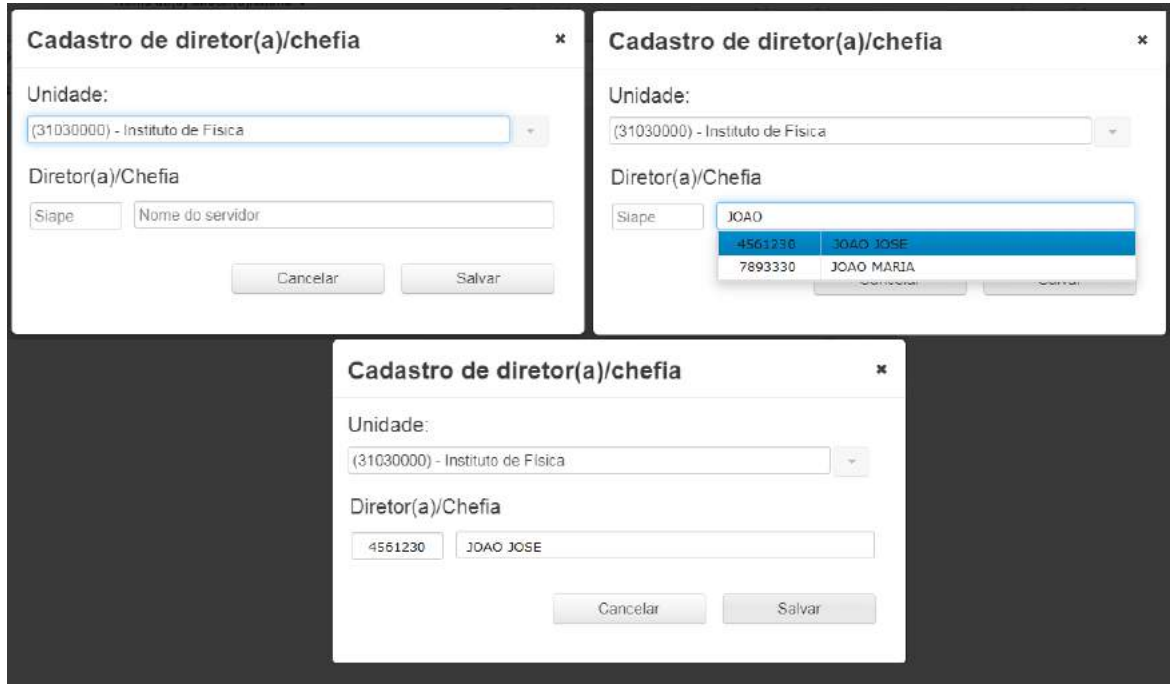

<span id="page-13-1"></span>Figura 13: Passo a passo do cadastro de diretor/chefia na unidade

### <span id="page-13-0"></span>3.2 Editar

Para realizar essa funcionalidade é necessário ter a permissão de Administrador do sistema ou ser um integrante da comissão setorial.

Por padrão, todas as chefias são cadastradas já habilitadas. Diretores/Chefias só podem ser DESABILITADOS se os mesmos estiverem afastados ou de licença no PE-RÍODO AVALIATIVO (agosto e setembro). Ao desabilitar uma chefia, o substituto dela (cadastrado junto com a equipe) será responsável por preencher as avaliações dos integrantes das respectivas equipes. Caso necessário, é possível habilitar a chefia novamente, através do mesmo botão.

Passo a passo para desabilitar/habilitar um diretor/chefia:

- 1. Na tela principal de diretores/chefias (figura [12\)](#page-12-1), buscar na listagem de chefias o servidor (diretor/chefe) cadastrado que deseja desabilitar/habilitar. A busca pode ser feita pelo SIAPE ou pelo nome do servidor.
- 2. Ao encontrar o servidor, clique no botão na coluna "opções", ao lado do nome do servidor desejado.
- 3. A tela flutuante (figura [14\)](#page-14-1) aparecerá.

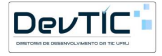

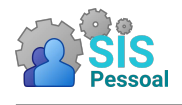

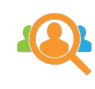

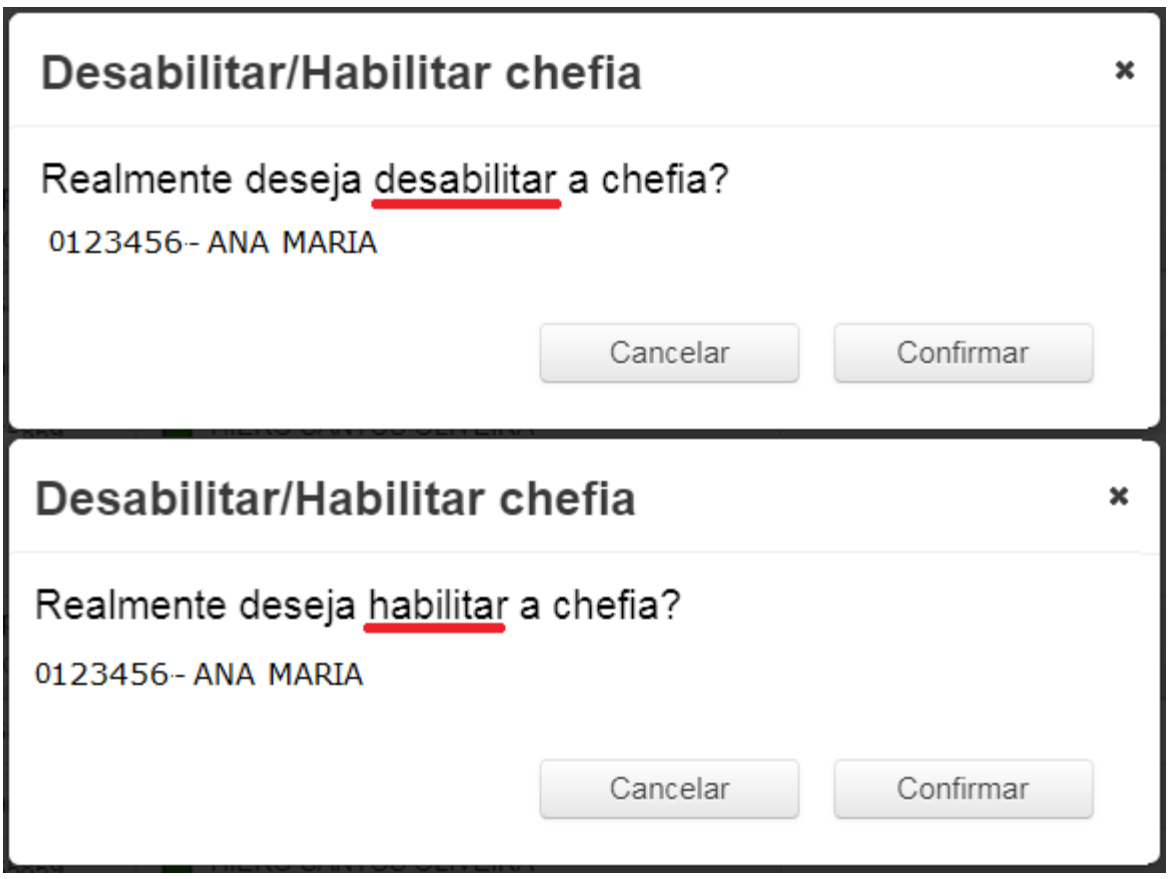

<span id="page-14-1"></span>Figura 14: Habilitar/Desabilitar diretor ou chefia

Nesse caso:

- (a) Se a chefia estiver habilitada, aparecerá uma tela flutuante perguntando se deseja desabilitar;
- (b) Se a chefia já estiver desabilitada, a tela flutuante perguntará se deseja habilitar.
- 4. Clique no botão Confirmar para que a chefia seja desabilitada/habilitada. Caso desista do procedimento, basta clicar em Cancelar que a tela flutuante fechará.

### <span id="page-14-0"></span>3.3 Excluir

Para realizar essa funcionalidade é necessário ter a permissão de Administrador do sistema ou ser um integrante da comissão setorial.

Diretores/Chefias só podem ser excluídos se os mesmos não tiverem cadastrado equipes e se ainda não tiverem preenchido as avaliações de desempenho do período atual.

Passo a passo para excluir um diretor/chefia:

- 1. Na tela principal de diretores/chefias (figura [12\)](#page-12-1), buscar na listagem de chefias o servidor (diretor/chefe) cadastrado que deseja excluir da unidade. A busca pode ser feita pelo SIAPE ou pelo nome do servidor.
- 2. Ao encontrar o servidor, clique no botão  $\bullet$  ao lado do nome do servidor desejado. Uma tela flutuante será apresentada perguntando se deseja confirmar a exclusão, conforme a figura [15.](#page-15-2)

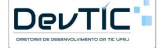

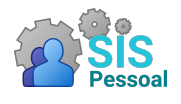

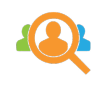

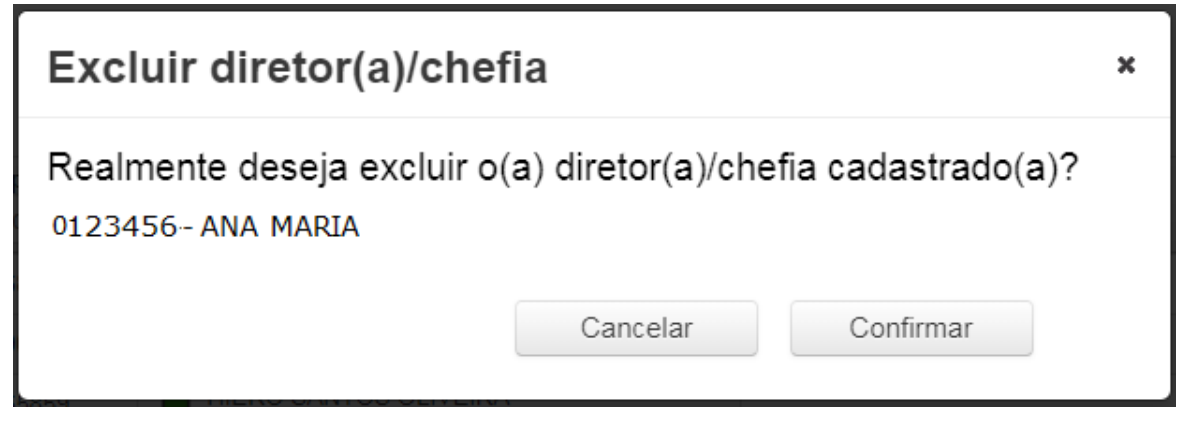

Figura 15: Exclusão de diretor ou chefia

<span id="page-15-2"></span>3. Clique no botão Confirmar para que a exclusão seja realizada na base de dados. Caso desista do procedimento, basta clicar em Cancelar que a tela flutuante fechará.

## <span id="page-15-0"></span>4 Equipes e Integrantes

### <span id="page-15-1"></span>4.1 Equipes

Pode ser acessado através do caminho: menu lateral  $\rightarrow$  Equipe  $\rightarrow$  Equipes e Integrantes.

A tela principal de Equipes é apresentada na figura [16.](#page-15-3) Nela é possível selecionar uma equipe, visualizar suas informações e também excluí-la, se necessário. Também é possível gerar o relatório de plano de trabalho de uma equipe selecionada e cadastrar uma nova equipe.

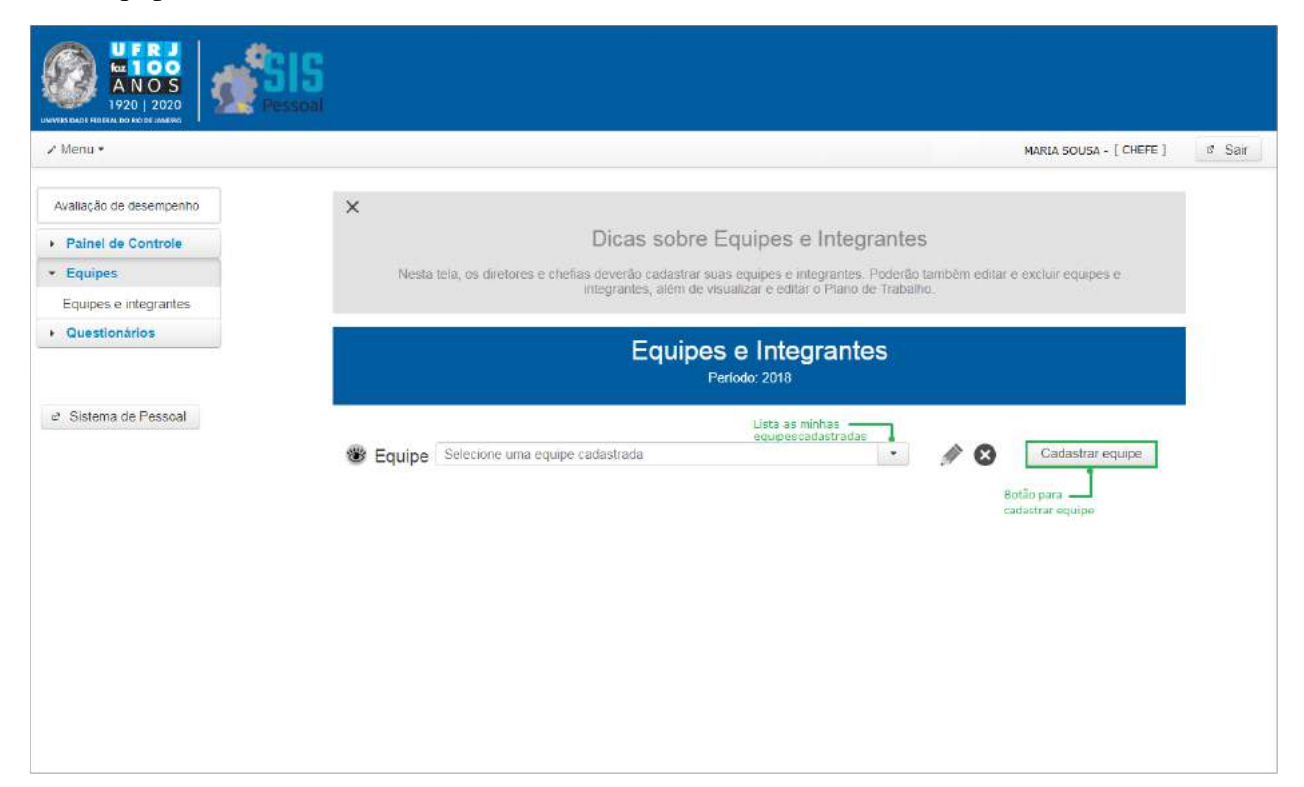

Figura 16: Tela de gerenciamento de equipes

<span id="page-15-3"></span>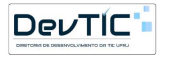

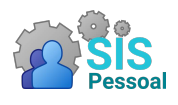

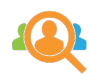

### <span id="page-16-0"></span>4.1.1 Cadastrar uma equipe

Um chefe pode ter uma ou mais equipes, por isso o sistema permite que ele cadastre todas as suas equipes e integrantes.

Passo a passo para cadastrar uma equipe:

• Clique no botão Cadastrar Equipe. Isso fará abrir uma tela flutuante como a figura [17.](#page-16-1)

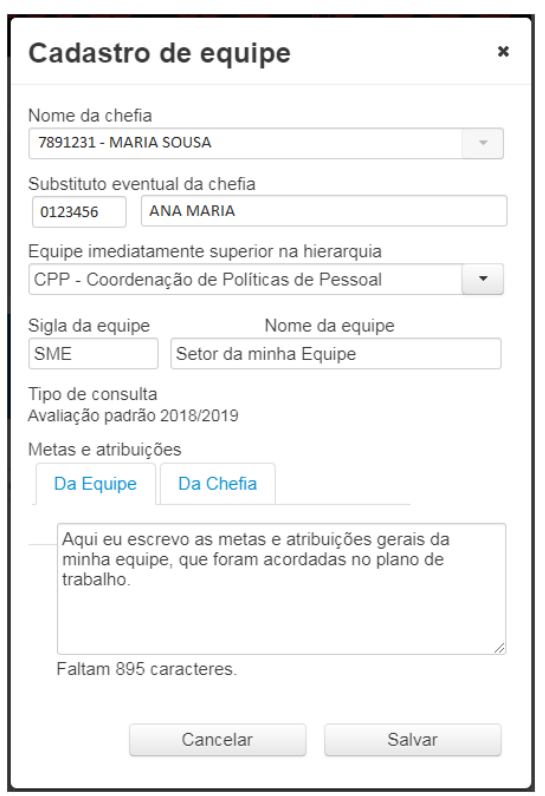

<span id="page-16-1"></span>Figura 17: Tela de gerenciamento de equipes

- Se você é diretor/chefe, seu nome irá aparecer no primeiro campo. Assim, a equipe será cadastrada sendo você a chefia imediata.
- Em seguida, é possível cadastrar um substituto eventual da chefia. O substituto só assumirá a equipe caso a chefia esteja em licença ou afastamento durante o período avaliativo (agosto e setembro). Nesse caso, o substituto será responsável por avaliar a equipe e os integrantes. IMPORTANTE: o substituto não precisa ter função de substituto de chefia.

Para escolher o servidor, existem dois campos disponíveis. Um menor, na esquerda, e um maior, na direita. O campo menor está destinado a receber a matrícula SIAPE do servidor, enquanto o campo maior está destinado a receber o nome. Para localizar o servidor, pode buscá-lo tanto pelo nome como pela matrícula SIAPE.

– Para buscar pela matrícula SIAPE, digite no campo menor, à esquerda, a matrícula SIAPE do servidor. Será apresentada uma listagem com as matrículas e nomes dos servidores. Escolha o servidor desejado. Assim que escolher, os campos destinados à matrícula e ao nome serão preenchidos.

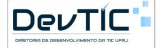

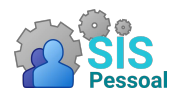

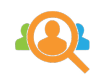

- Para buscar pelo nome, digite no campo maior, à direita, o nome do servidor. Será apresentada uma listagem com as matrículas SIAPE e nomes dos servidores. Escolha o servidor desejado. Assim que escolher, os campos destinados à matrícula SIAPE e ao nome serão preenchidos.
- Selecione a equipe imediatamente superior na hierarquia da unidade. IMPOR-TANTE: A comissão setorial deve solicitar que as equipes sejam cadastradas a partir do topo da hierarquia de equipes.

Exemplo:

- Superintendente de Pessoal cadastra sua equipe (Superintendência de Pessoal) e os integrantes dela, no caso as chefias das Coordenações imediatamente abaixo: Chefe da CGP, Chefe da CPP, Chefe da CPST.
- Coordenador de Políticas de Pessoal (CPP) cadastra sua equipe e os integrantes dela, no caso as chefias das equipes imediatamente abaixo: Chefe da Divisão de Admissão, Chefe da Divisão de Avaliação de Desempenho (DVAVD), etc. Escolhe a equipe Superintendência de Pessoal como equipe imediatamente superior na hierarquia da unidade.
- Chefia da Divisão de Avaliação de Desempenho (DVAVD), cadastra sua equipe, colocando CPP como Equipe imediatamente superior na hierarquia da unidade.

IMPORTANTE: Caso a equipe imediatamente superior na hierarquia ainda não esteja cadastrada, as chefias devem procurar a comissão setorial para que a mesma entre em contato com a chefia responsável.

- Digite a sigla e o nome da equipe, nos campos solicitados. Lembre-se de que o nome da equipe deve corresponder à realidade, sendo normalmente o nome do setor, laboratório, divisão, etc.
- No campo Metas e Atribuições, aba "Da Equipe", preencha as metas acordadas no plano de trabalho para a equipe.

IMPORTANTE: As metas de equipe devem ter no mínimo 50 caracteres.

• No campo Metas e Atribuições, aba "Da Chefia", preencha as metas acordadas no plano de trabalho para a chefia dessa equipe.

IMPORTANTE: As metas de chefia devem ter no mínimo 50 caracteres.

• Clique no botão Salvar para que os dados sejam salvos na base de dados. Caso desista do procedimento, basta clicar em Cancelar e as informações preenchidas serão ignoradas.

### <span id="page-17-0"></span>4.1.2 Visualizar informações de uma equipe

Passo a passo para visualizar as informações de uma equipe:

• Selecione a equipe para a qual deseja visualizar as informações. Na listagem irá aparecer as equipes que você cadastrou.

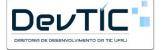

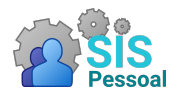

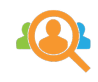

• Clique no botão . As informações da equipe aparecerão logo abaixo, com na figura [18.](#page-18-1)

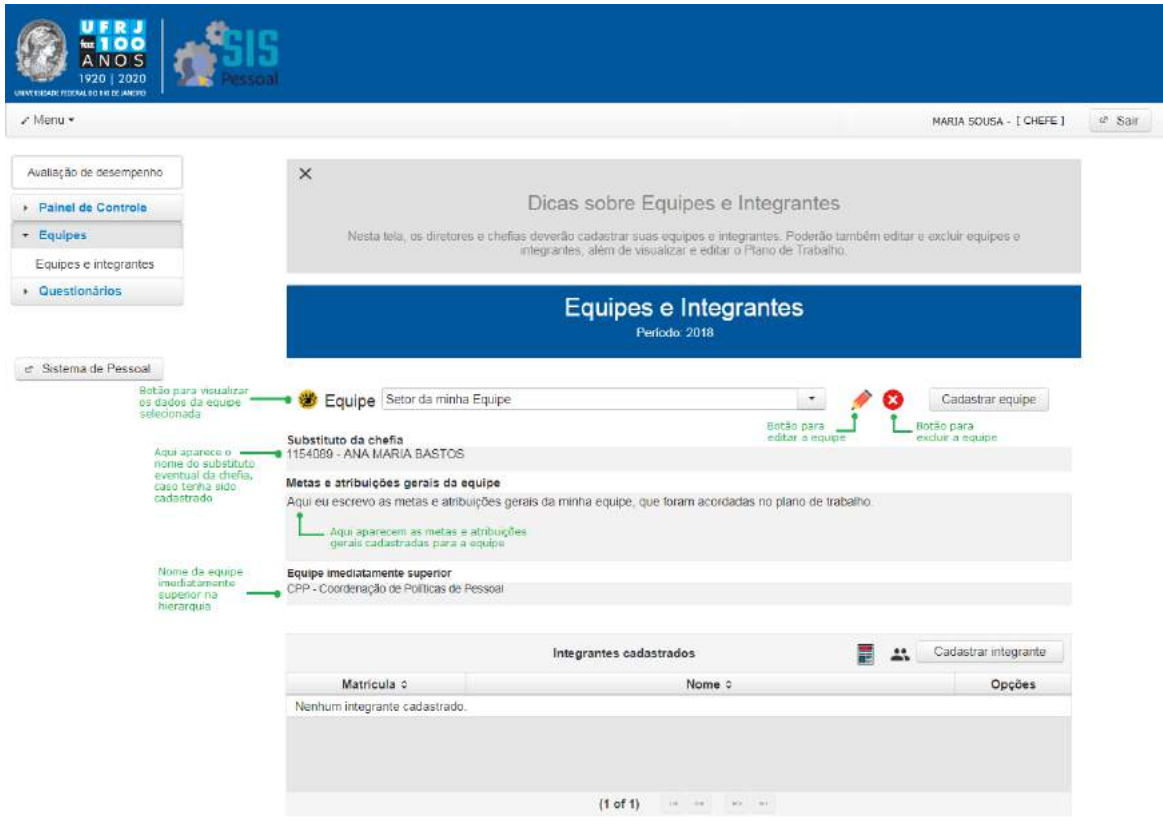

<span id="page-18-1"></span>Figura 18: Tela de visualização de uma equipe

• Se desejar ocultar as informações, basta clicar novamente no botão .

#### <span id="page-18-0"></span>4.1.3 Editar uma equipe

Passo a passo para editar uma equipe:

- Selecione a equipe a qual deseja editar as informações. Na listagem irá aparecer as equipes que você cadastrou.
- Clique no botão ao lado do nome da equipe. Isso fará abrir uma tela flutuante como a figura [19:](#page-19-1)

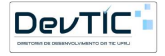

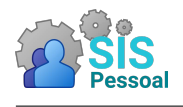

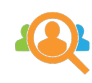

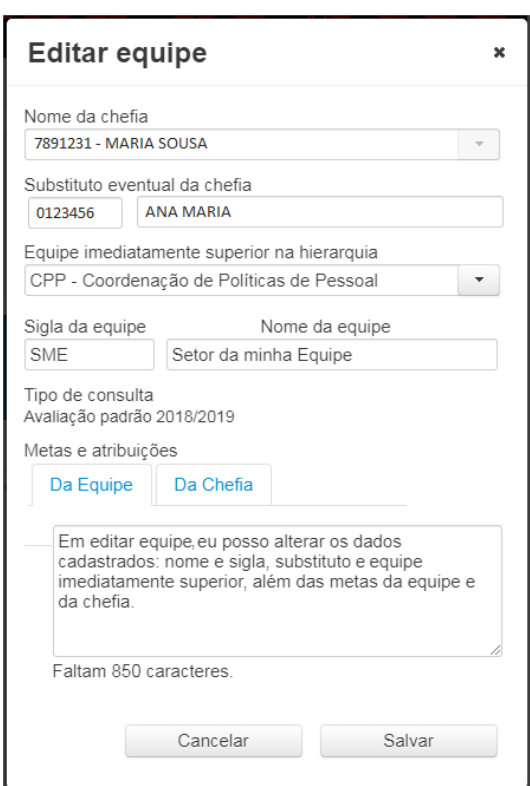

<span id="page-19-1"></span>Figura 19: Tela de edição de uma equipe

- Para alterar o substituto eventual da chefia, basta apagar a matrícula SIAPE ou o nome do servidor no campo correspondente. Caso necessário, é possível buscar um novo servidor para a posição, digitando a nova matrícula SIAPE ou nome do servidor.
- Caso deseje alterar sigla ou o nome, digite as novas informações nos campos solicitados. Lembre-se de que o nome da equipe deve corresponder à realidade, sendo normalmente o nome do setor, laboratório, divisão, etc.
- Caso deseje alterar as metas da chefia, no campo Metas e Atribuições, aba "Da Chefia", digite as novas metas acordadas no plano de trabalho.

IMPORTANTE: As metas de chefia devem ter no mínimo 50 caracteres.

- Caso deseje alterar a equipe imediatamente superior na hierarquia da unidade, escolha esse campo e selecione a equipe imediatamente superior à sua. Caso a equipe desejada ainda não esteja cadastrada, procure a comissão setorial para que a mesma entre em contato com a chefia responsável.
- Clique no botão Salvar para que os dados sejam salvos na base de dados. Caso desista do procedimento, basta clicar em Cancelar e as informações preenchidas serão ignoradas.

### <span id="page-19-0"></span>4.1.4 Excluir uma equipe

Uma equipe só pode ser excluída se os integrantes da mesma ainda não tiverem preenchido as avaliações do período.

Passo a passo para excluir uma equipe:

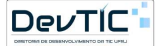

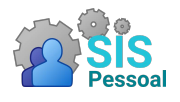

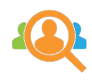

- Selecione a equipe a qual deseja excluir. Na listagem (figura [16\)](#page-15-3) irá aparecer as equipes que você cadastrou.
- Clique no botão  $\bullet$ . Uma tela flutuante será apresentada perguntando se deseja confirmar a exclusão, como a figura [20.](#page-20-1)

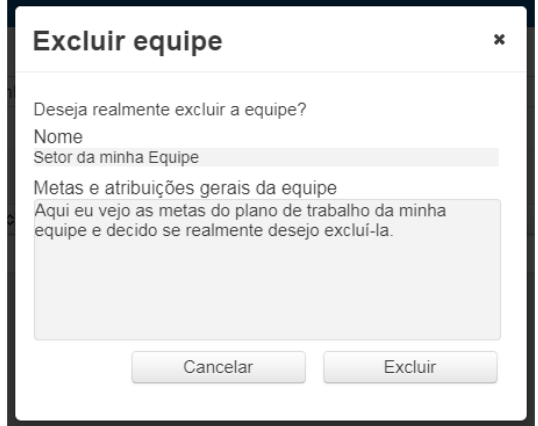

<span id="page-20-1"></span>Figura 20: Tela para confirmar exclusão de uma equipe

• Clicar no botão Excluir para que a exclusão seja realizada na base de dados. Caso desista do procedimento, clique em Cancelar que a tela flutuante fechará.

### <span id="page-20-0"></span>4.2 Integrantes

Pode ser acessado através do caminho: menu lateral  $\rightarrow$  Equipe  $\rightarrow$  Equipes e Integrantes.

A figura [21](#page-21-1) mostra a tela principal dos integrantes de uma equipe previamente selecionada. A tabela apresenta a matrícula SIAPE e o nome dos servidores alocados na equipe e as opções de editar e excluir integrante. Além disso, é possível cadastrar um novo integrante e visualizar o plano de trabalho de todos os integrantes da equipe.

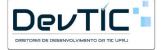

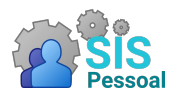

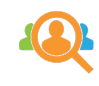

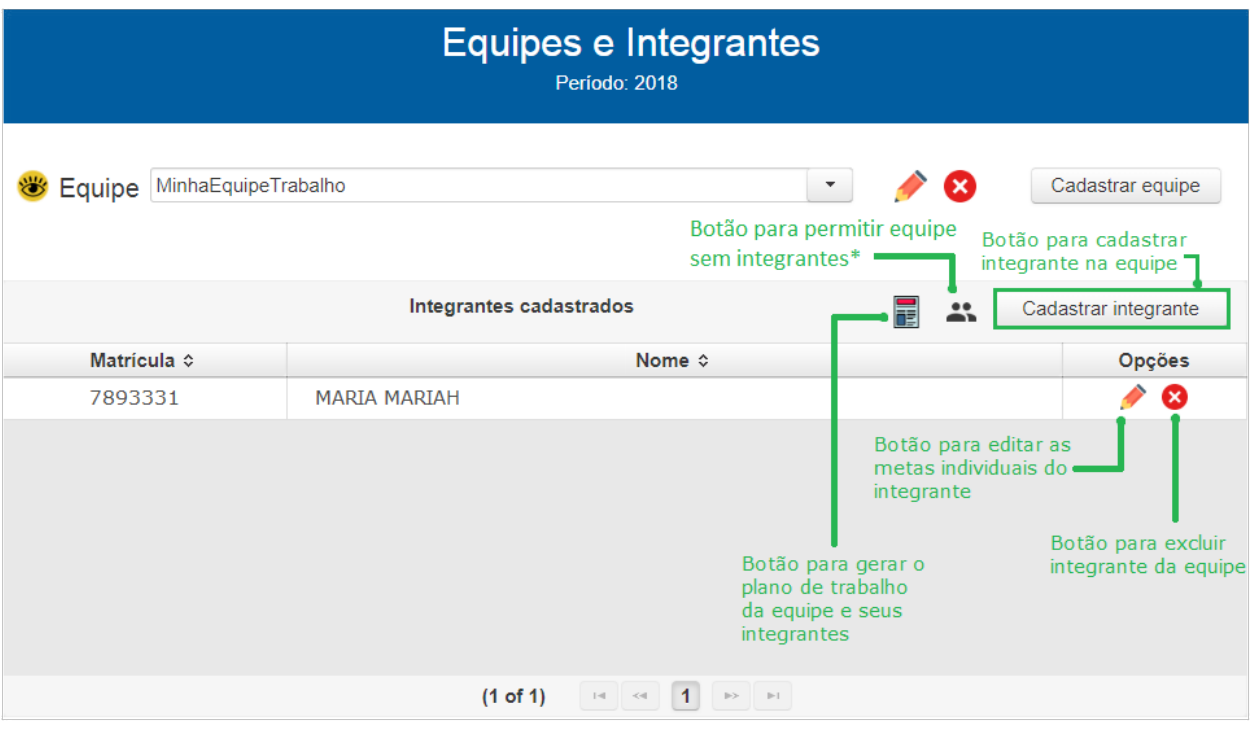

<span id="page-21-1"></span>Figura 21: Tela para gerenciamento de integrantes em uma equipe

### <span id="page-21-0"></span>4.2.1 Cadastrar integrante em uma equipe

Passo a passo para cadastrar um integrante em uma equipe:

- Selecione a equipe para a qual deseja cadastrar um integrante. Na listagem irá aparecer as equipes que você cadastrou.
- Clique no botão cadastrar integrante. Aparecerá uma tela flutuante como a figura [22.](#page-21-2)

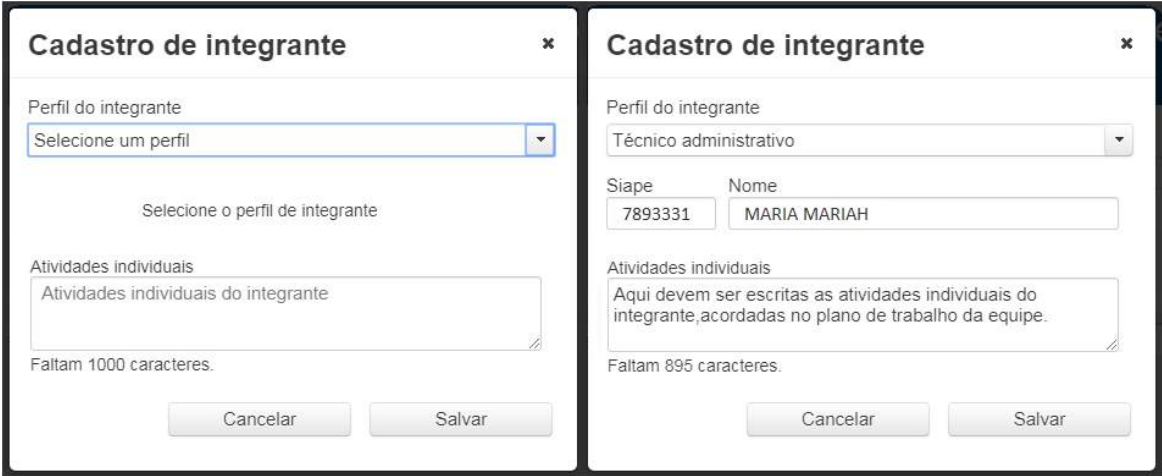

<span id="page-21-2"></span>Figura 22: Tela para gerenciamento de integrantes em uma equipe

• Selecione o perfil do servidor – Técnico Administrativo ou Docente

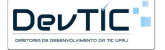

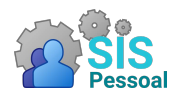

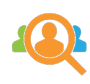

- Para escolher o servidor, existem dois campos disponíveis. Um menor, na esquerda, e um maior, na direita. O campo menor está destinado a receber a matrícula SIAPE do servidor, enquanto o campo maior está destinado a receber o nome. Para localizar o servidor, pode buscá-lo tanto pelo nome como pela matrícula SIAPE.
	- Para buscar pela matrícula SIAPE basta digitar no campo menor, à esquerda, a matrícula SIAPE do servidor. Será apresentada uma listagem com as matrículas SIAPE e nomes dos servidores. Escolha o servidor desejado. Assim que escolher, os campos destinados à matrícula e ao nome serão preenchidos.
	- Para buscar pelo nome, digite no campo maior, à direita, o nome do servidor. Será apresentada uma listagem com as matrículas SIAPE e nomes dos servidores. Escolha o servidor desejado. Assim que escolher, os campos destinados à matrícula e ao nome serão preenchidos.
- Selecionado o servidor, escreva as atividades individuais acordadas no plano de trabalho para o servidor naquela equipe. IMPORTANTE: As atividades individuais devem ter no mínimo 50 caracteres.
- Clique no botão Salvar, para que os dados sejam salvos na base de dados. Caso desista do procedimento, pode clicar em Cancelar e as alterações feitas serão ignoradas.

IMPORTANTE: A chefia não deve se cadastrar como integrante da própria equipe. O sistema já faz a relação simplesmente pelo servidor ser o chefe.

### <span id="page-22-0"></span>4.2.2 Editar atividades individuais de integrante de uma equipe

Passo a passo para editar as atividades individuais de um integrante em uma equipe:

- Selecione a equipe da qual deseja editar as atividades de um integrante. Na listagem irá aparecer as equipes que você cadastrou.
- Na tela principal de Equipes e Integrantes, buscar na listagem de integrantes o servidor cadastrado que deseja editar as atividades individuais. A listagem pode ser ordenada por SIAPE ou nome, bastando clicar em Matrícula ou Nome, na primeira linha da tabela.
- Ao encontrar o servidor, clique no botão  $\bullet$  ao lado do nome. Uma tela flutuante será apresentada com os dados do servidor na equipe, como a figura [23.](#page-22-1)

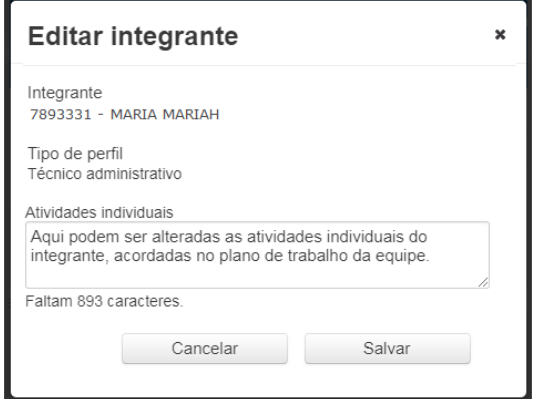

<span id="page-22-1"></span>Figura 23: Tela de edição de integrante em equipe

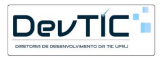

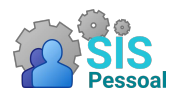

![](_page_23_Picture_1.jpeg)

- Na caixa de texto "Atividades individuais", altere as informações desejadas. IM-PORTANTE: as atividades individuais devem ter no mínimo 50 caracteres.
- Clique no botão Salvar, para que os dados sejam salvos na base de dados. Caso desista do procedimento, basta clicar em Cancelar que as alterações feitas serão ignoradas.

### <span id="page-23-0"></span>4.2.3 Excluir integrante de uma equipe

Passo a passo para excluir um integrante em uma equipe:

- Selecione a equipe da qual deseja excluir um integrante. Na listagem irá aparecer as equipes que você cadastrou. IMPORTANTE: Os integrantes de uma equipe só podem ser excluídos se ainda não tiverem preenchido as avaliações do período.
- Na tela principal de Equipes e Integrantes, buscar na listagem de integrantes o servidor cadastrado que deseja excluir da equipe. A listagem pode ser ordenada por SIAPE ou nome, bastando clicar em Matrícula ou Nome, na primeira linha da tabela.
- Ao encontrar o servidor, clique no botão  $\bullet$  ao lado do nome. Uma tela flutuante vai ser apresentada perguntando se deseja confirmar a exclusão, como a figura [24.](#page-23-3)

![](_page_23_Picture_172.jpeg)

<span id="page-23-3"></span>Figura 24: Tela para confirmar exclusão de um integrante em uma equipe

• Clique no botão Excluir para que a exclusão seja realizada na base de dados. Caso desista do procedimento, basta clicar em Cancelar que a tela flutuante fechará.

#### <span id="page-23-1"></span>4.2.4 Visualizar o plano de trabalho de uma equipe e seus integrantes

Passo a passo para visualizar o plano de trabalho de uma equipe e seus integrantes:

- Selecione a equipe para a qual deseja visualizar as informações. Na listagem irá aparecer as equipes que você cadastrou.
- Na tela principal de Equipes e Integrantes, clicar no ícone  $\blacksquare$  para fazer o download do arquivo contendo as metas da equipe e as atividades de cada um dos integrantes.

#### <span id="page-23-2"></span>4.2.5 Equipes com apenas um integrante (chefe)

Em algumas unidades podem existir equipes com apenas um integrante. No sistema, esse integrante necessariamente é o chefe, pois ele será responsável por cadastrar a equipe e as metas e atribuições da mesma no plano de trabalho. No entanto, no sistema é preciso garantir que a equipe seja reconhecida como tendo apenas um integrante, que no caso é o chefe.

![](_page_23_Picture_18.jpeg)

![](_page_24_Picture_0.jpeg)

![](_page_24_Picture_1.jpeg)

- Passo a passo para permitir que a equipe fique sem integrantes:
	- Selecione a equipe que deseja que tenha apenas um integrante. Na listagem irá aparecer as equipes que você cadastrou.
	- Na tabela "Integrantes Cadastrados", clique no botão . Esse botão informa ao sistema e à comissão setorial que essa equipe não terá integrantes (apenas o chefe). Irá aparecer uma tela flutuante como a figura [25.](#page-24-0)

![](_page_24_Picture_148.jpeg)

<span id="page-24-0"></span>Figura 25: Tela para informar que a equipe não terá integrantes

– Clique no botão Confirmar, para que a alteração seja salva na base de dados. Caso desista do procedimento, pode clicar em Cancelar e as alterações feitas serão ignoradas.

IMPORTANTE: Se a equipe em questão já tiver integrantes cadastrados, para tornar a equipe "sem integrantes" é preciso excluí-los da equipe e em seguida clicar no botão  $\ddot{a}$ .

IMPORTANTE: Enquanto a equipe estiver habilitada para ter apenas um integrante, o botão de Cadastrar Integrante ficará desabilitado.

- Passo a passo para permitir que essa equipe volte a ter integrantes além do chefe:
	- Selecione a equipe que deseja que tenha apenas um integrante. Na listagem irá aparecer as equipes que você cadastrou.
	- Na tabela "Integrantes Cadastrados", clique no botão . Irá aparecer uma tela flutuante como a figura [26.](#page-24-1)

![](_page_24_Picture_149.jpeg)

<span id="page-24-1"></span>Figura 26: Tela para informar que a equipe terá integrantes

– Clique no botão Confirmar, para que a alteração seja salva na base de dados. Caso desista do procedimento, pode clicar em Cancelar e as alterações feitas serão ignoradas.

IMPORTANTE: Ao permitir que a equipe tenha integrantes, o botão de Cadastrar Integrante volta a ficar habilitado.

![](_page_24_Picture_17.jpeg)